Xsteel 是一个三维智能钢结构模拟、详图的软包。用户可以在一个虚拟的 空间中搭建一个完整的钢结构模型,模型中不仅包括结零部件的几何尺寸 也包括了材料规格、横截面、节点类型、材质、用户批注语等在内的所有 信息。而且可以用不同的颜色表示各个零部件,它有用鼠标连续旋转功能, 用户可以从不同方向连续旋转的观看模型中任意零部位。这样观看起来更 加直观,检查人员很方便的发现模型中各杆件空间的逻辑关系有无错误。 在创建模型时操作者可以在 3D 视图中创建辅助点再输入杆件,也可以在平 面视图中搭建。Xsteel 中包含了 600 多个常用节点,在创建节点时非常方 便。只需点取某节点填写好其中参数,然后选主部件次部件既可,并可以 随时查询所有制造及安装的相关信息。能随时校核选中的几个部件是否发 生了碰撞。模型能自动生成所需要的图形、报告清单所需的输入数据。所 有信息可以储存在模型的数据库内。当需要改变设计时,只需改变模型, 其它数据均相应的改变,因此可以轻而易举地创建新图形文件及报告。

## AutoCAD 与 Xsteel 的比较

 1、AutoCAD 只能反映构件的平面图形。Xsteel 不仅在三维模型中反映形象 而逼真的立体图形,自动生成图纸及报表而且具有智能性。即如果某杆件发生变 化节点也相应变。

 2、AutoCAD 没有材料库,通过自己创建编辑得到。xsteel 有强大的材料库, 若库中没有,添加也很方便。

 3、AutoCAD 没有杆件连接的节点只能通过手工逐个的创造,非常烦琐。 Xsteel 宏中有很多连接节点,并且一个节点可以演变多种节点形式。

 4、AutoCAD 中不能创造参数化节点,没有智能性。xsteel 中可以创建参数 化节点,具有智能性。

 5、AutoCAD 中图纸不能自动生成零件号、材料表、构件表、个人编号。Xsteel 中图纸自动生成同时材料表、构件表也自动生成。

6、AutoCAD 中没有碰撞检查功能,Xsteel 有碰撞检查功能,避免错误。

7、AutoCAD 中图纸审核每个构件相互连接必须几张图纸同时连接。Xsteel 中图纸只需审核模型即可。

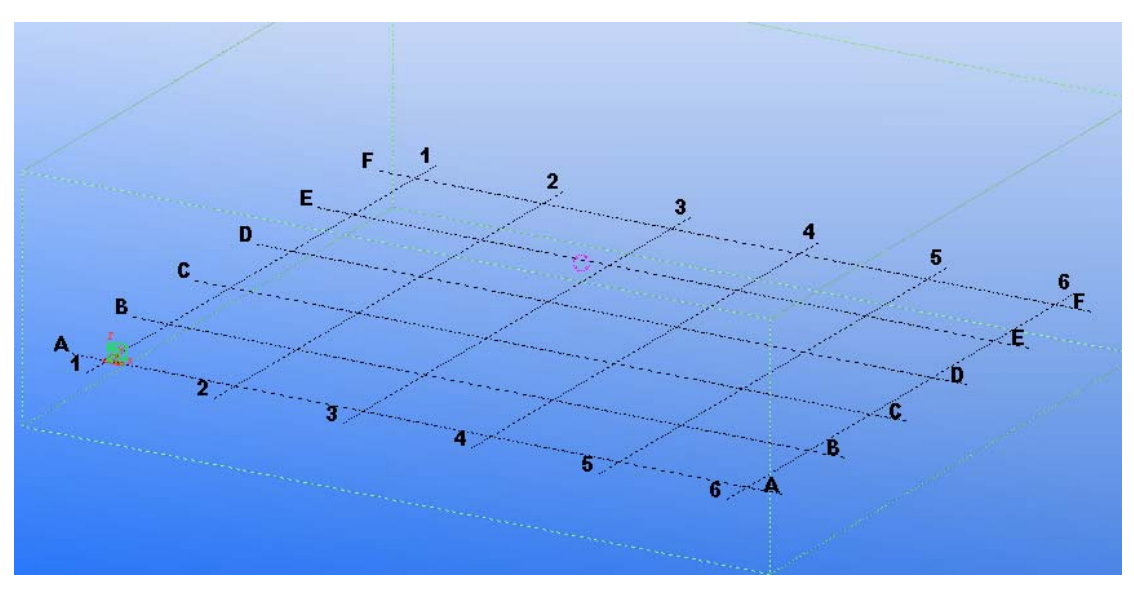

第一步: 打开软件, 进入到视图界面里, 开始进行操作:

打开该软件后,我们进入到该界面,这时,我们才刚刚开始,我们将要对轴线进行修改。这 时我们鼠标左键双击黑色的轴线,会弹出一个界面,如下图所示:

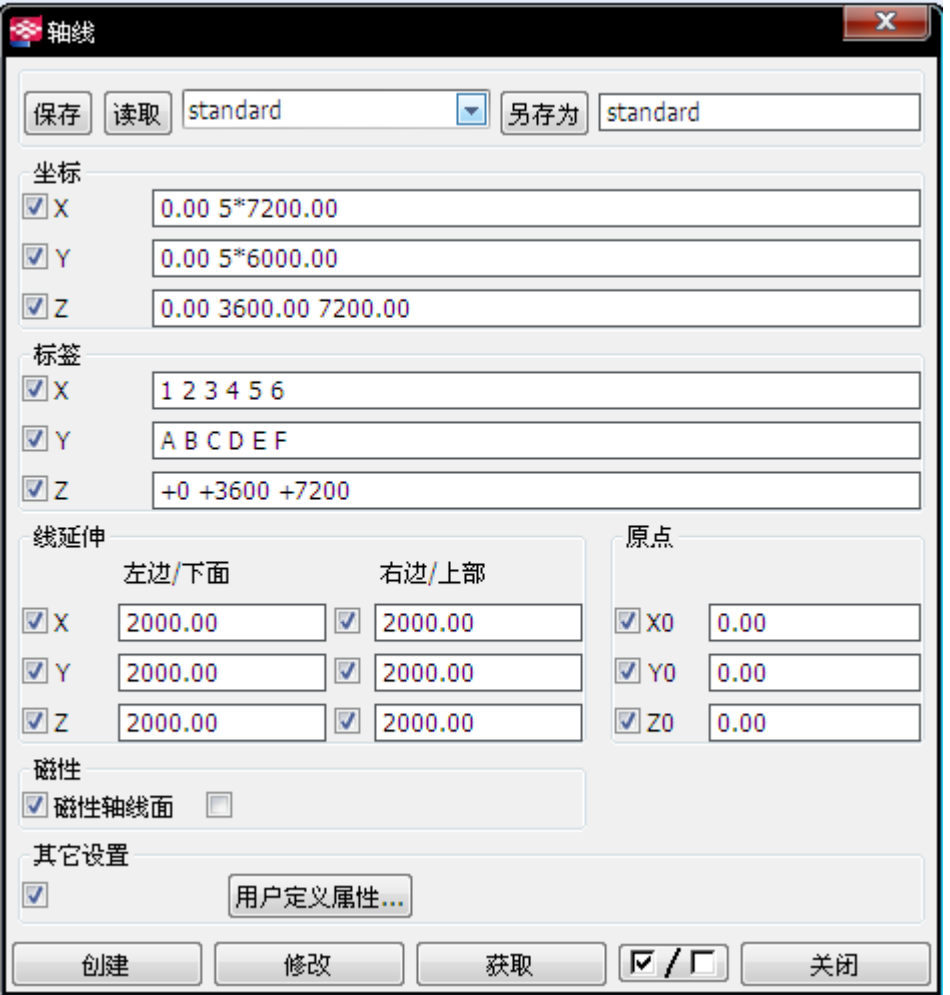

这个界面就是对轴线进行修改的界面了,这时我们会看到有坐标显示框,以及标签显示框。 在 X 里面有 5\*7200 是表示每个 X 方向的轴线的之间的距离是 7200.同理 Y 轴线也一样。表 示 Y 方向的 5 个轴线之间距离是 6000.而 Z 坐标表示的是在 Z 方向上 2 个距离,分别为 3600 与 7200.当然了,我们可以对其进行修改。在标签栏里。数字和字母以及+0.+3600….等则为 每个轴线的编号,相当于我们每个人的姓名一样。

下面我们来创建柱子:

第一步,鼠标单击柱子图标,这时鼠标的光标变成了一个绿色的十字形状。这时我们点击 A 与 1 轴线的交点,很好,我们看见一个一个完美的柱子就创建成功了。嘿嘿,是否很激动呢? 同理我们可以再次创建其他的柱子。如图:

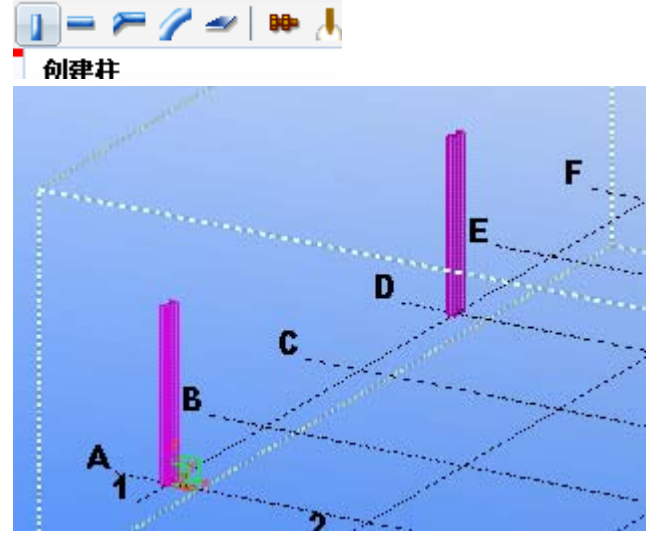

创建完成后,点击鼠标右键,选择中断命令。如图:

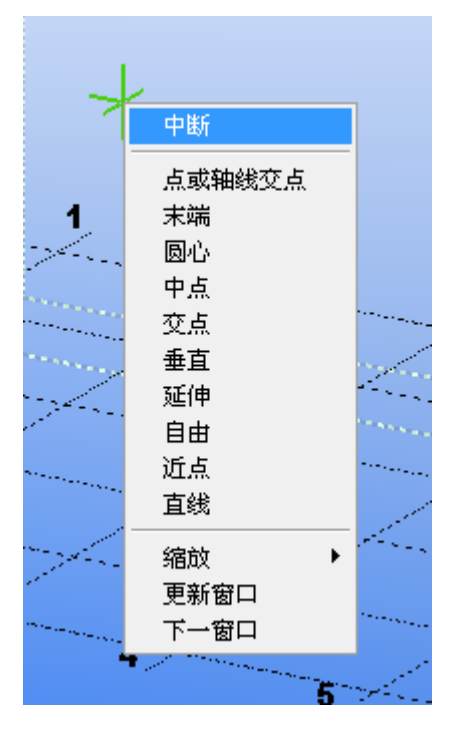

## 这时我们来创建柱底板了。点击放大镜图标: 如图

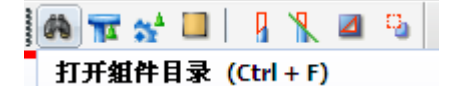

进去以后选择底板命令:在弹出的许多图标里,选择 1014 号底板。记住一定要用鼠标左键 选取哦。点击一次就可以了!然后关闭组建目录。进入到蓝色画面里。

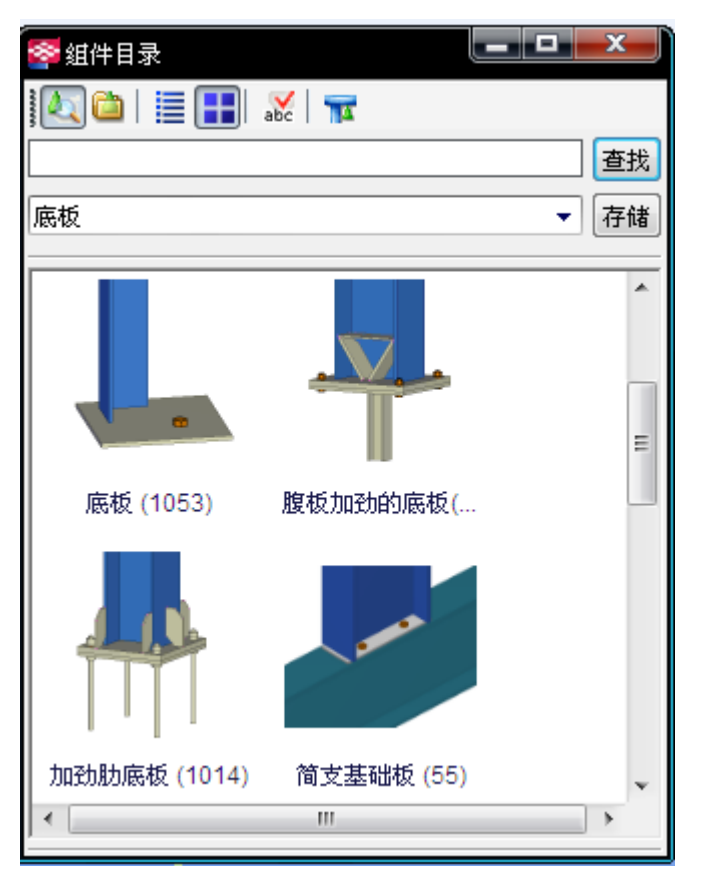

光标变成了绿色,我们点击柱子,然后观看屏幕左下角的提示【选取位置】我们再次选择柱 子的底部,意思是我们的底板的位置在柱子的底部!如图:

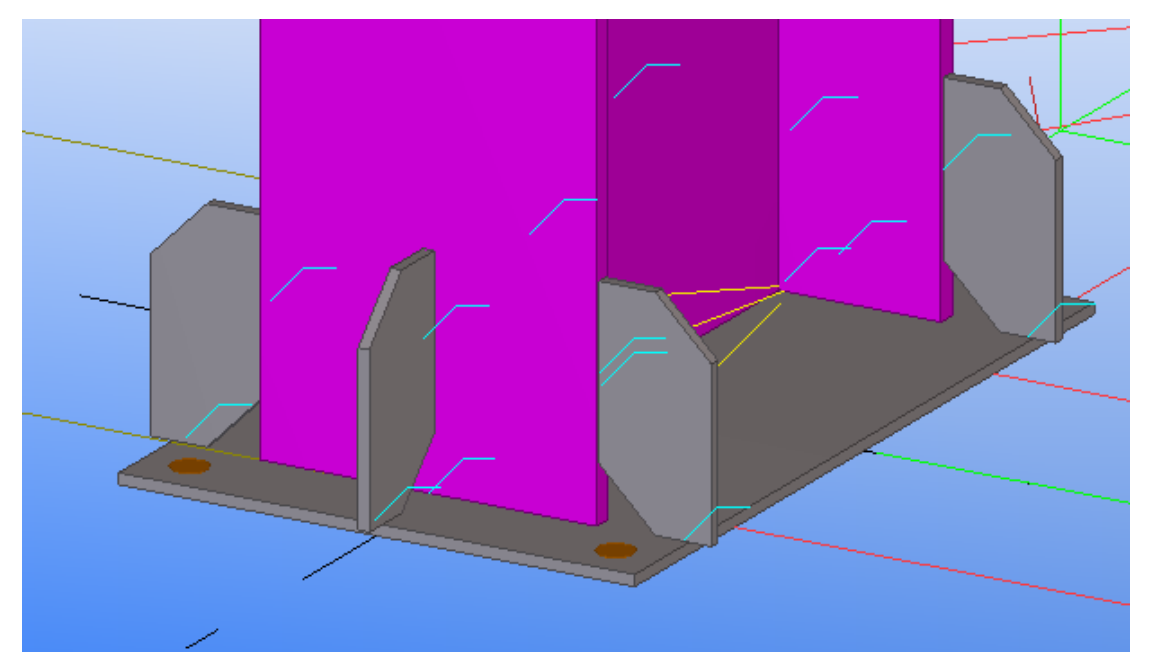

完成后,会看到柱子里面是一个黄色的锥形体。则表示我们的底板不合理。进行修改:双击 柱底板,弹出下窗口:

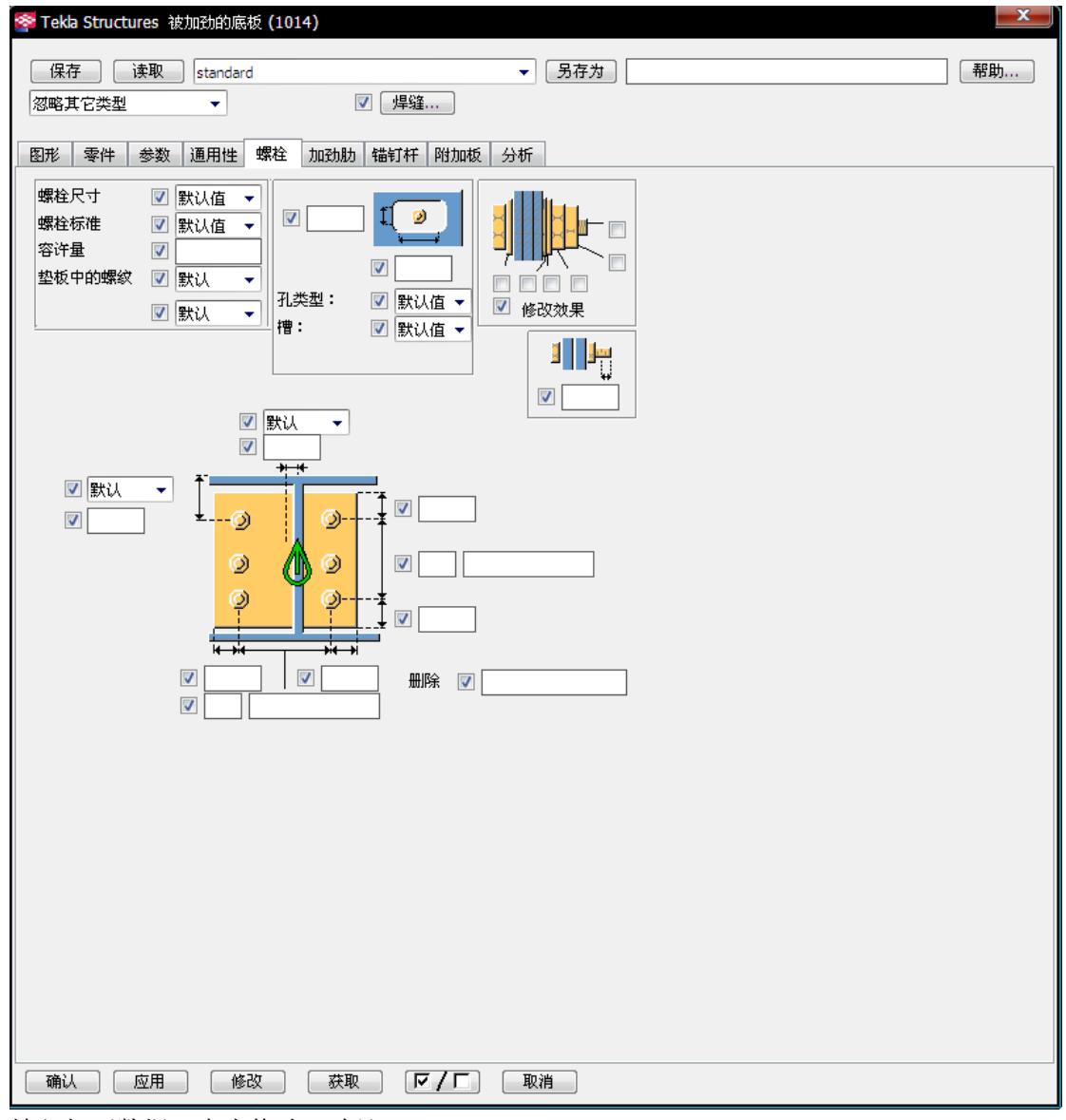

填入如下数据,点击修改---确认。

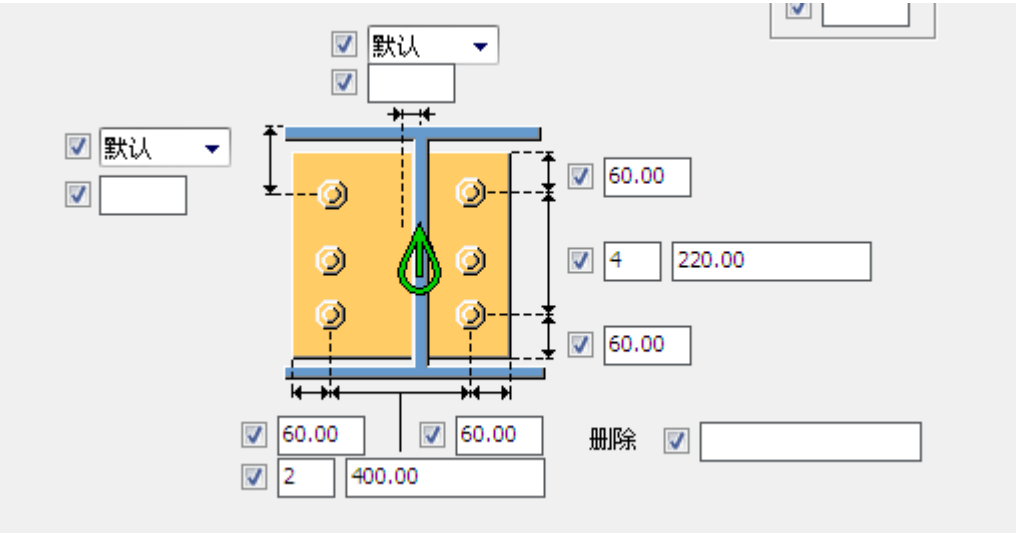

关闭对话框。点击 CTRL+P, 我们会看到如下图:(可以使用鼠标中间的滚轮键拖近视图)

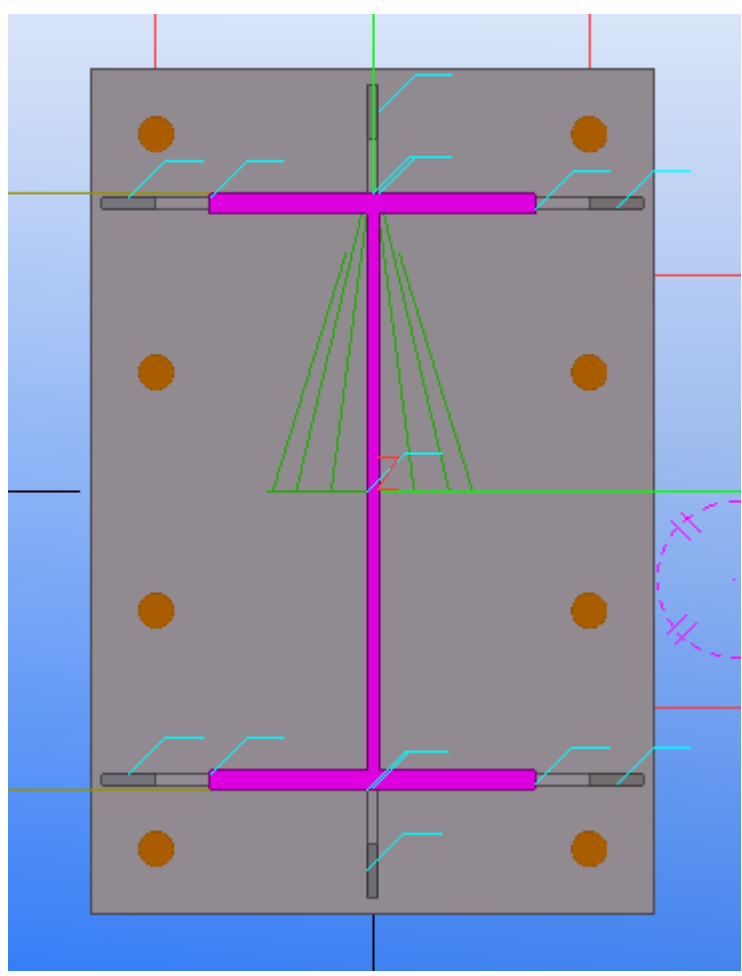

CTRL+P 进行 3D 和 2D 视图的来回切换!

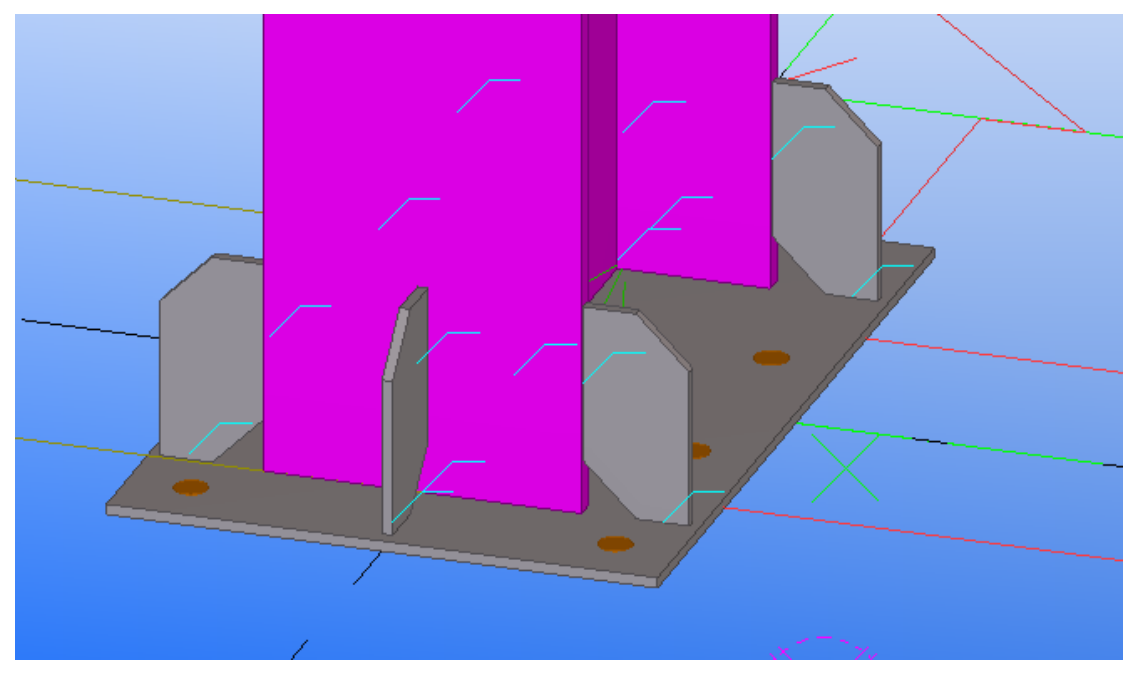

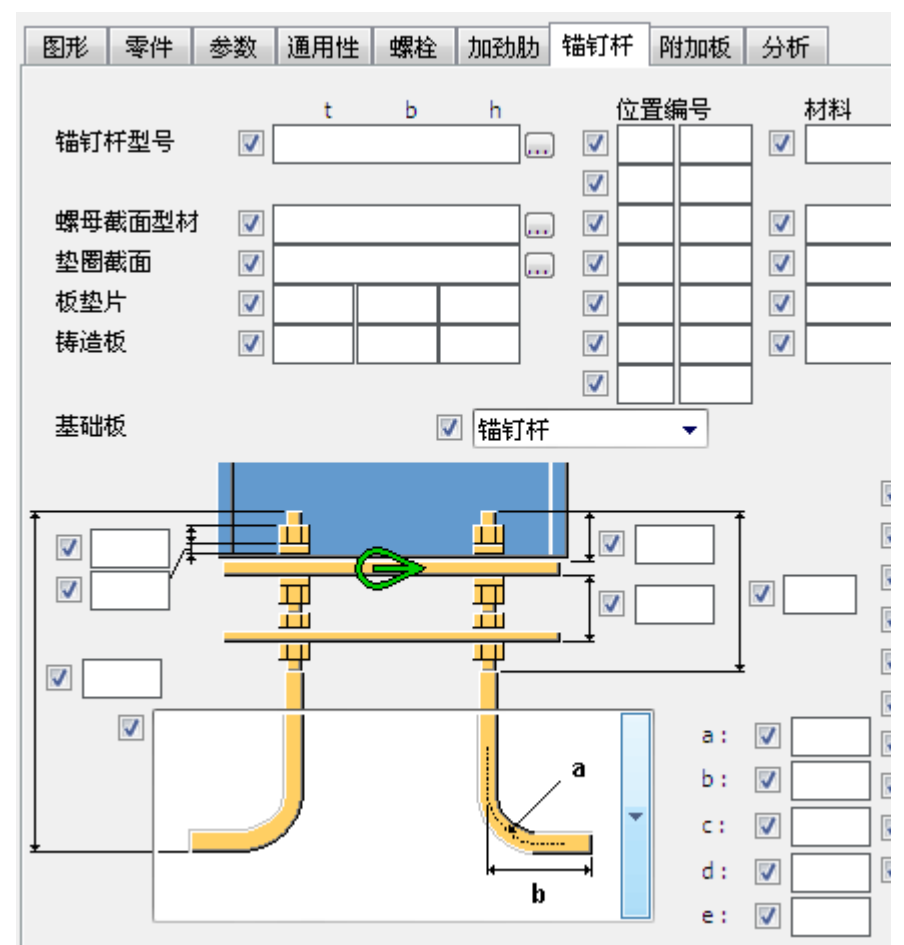

在锚钉栓里,我们填出下图的数据,并且进行修改:

后如图所示:

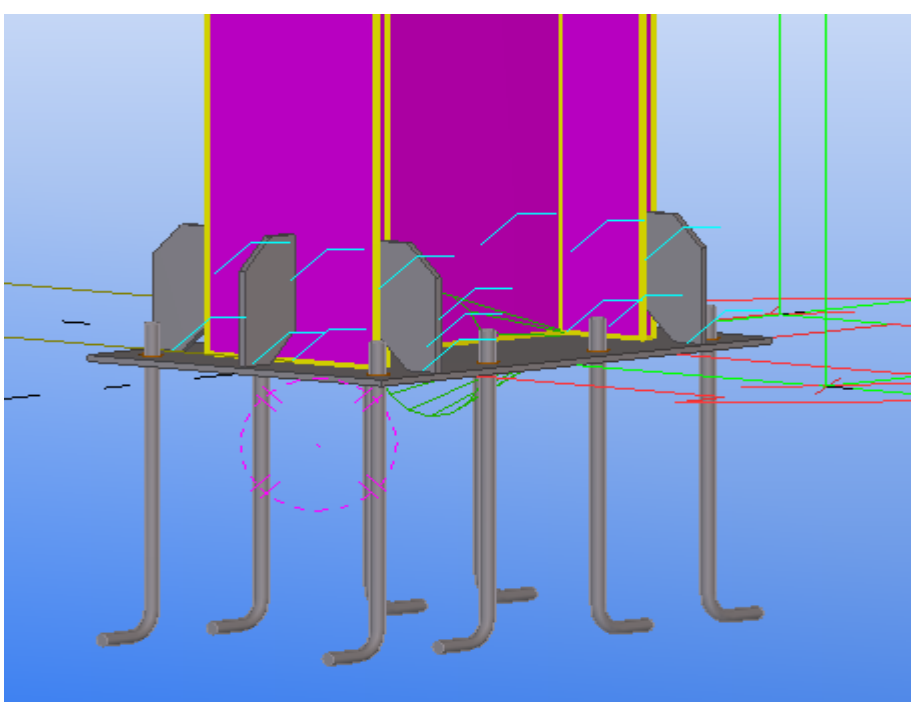

如下的表格显示了两种不同的硬件配置。"建议"主要是针对台式电脑,但是同样的指导方针也 可用在购买笔记本电脑上。 http://ts999.taobao.com [ 资 料 网 站 ]

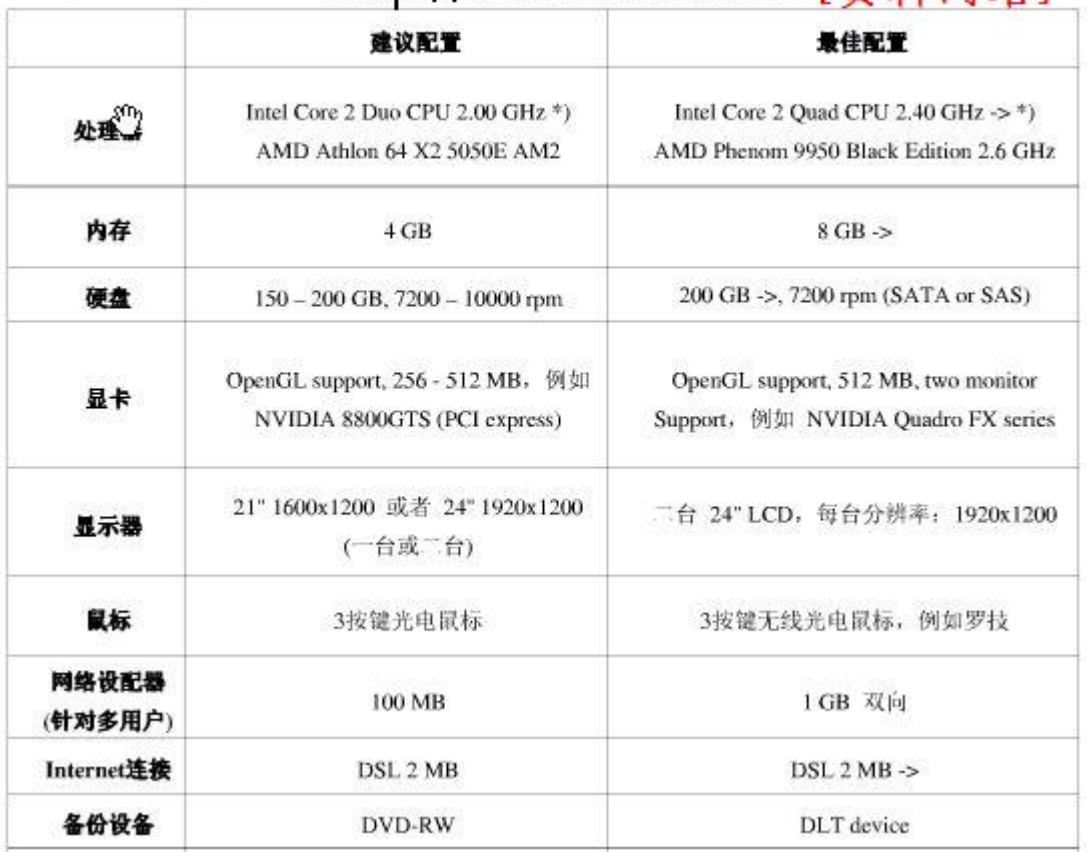